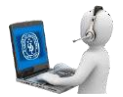

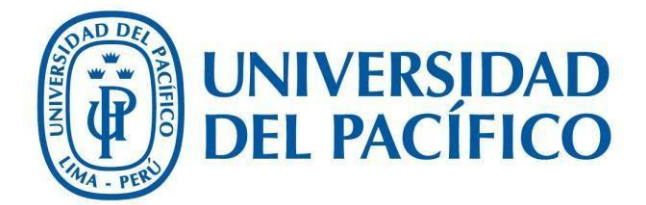

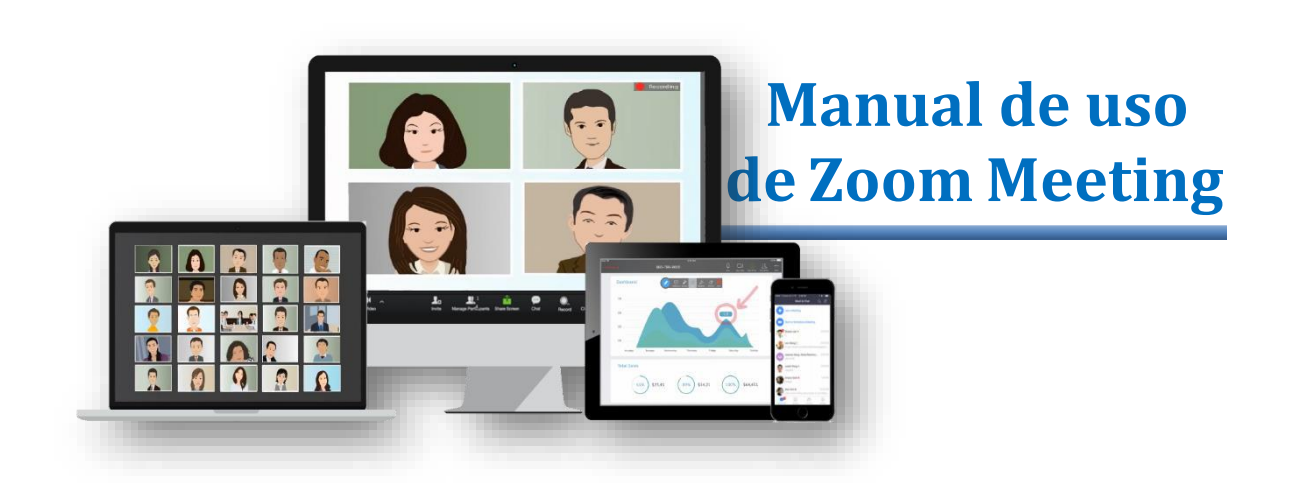

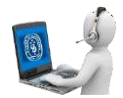

#### **Zoom – Sistema para conferencias virtuales**

#### **1. ¿QUÉ ES ZOOM?**

Es una plataforma online de web conference, permite realizar video-llamadas en alta definición, con la funcionalidad de compartir escritorio, pizarra, chat, grabar la conferencia, compartir documentos, y poder acceder desde cualquier lugar ya que está disponible para dispositivos móviles.

#### **2. INSTALACIÓN**

En caso de que sea la primera vez que ingresará a una sala de reuniones de Zoom, será necesario instalar la aplicación en la computadora.

• **La pantalla del navegador mostrará lo siguiente:** Aquí debemos esperar a que el instalador se descargue.En caso de que no suceda, debemos hacer clic en **"Descargue [aquí](https://zoom.us/support/download)".**

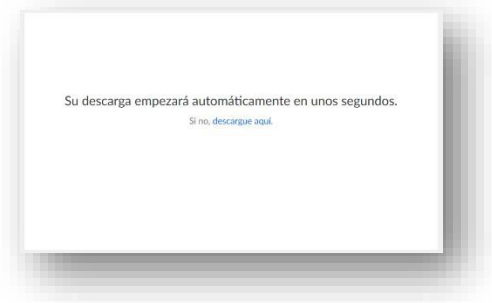

• Unavezdescargadoelinstaladordebemosejecutarlo.

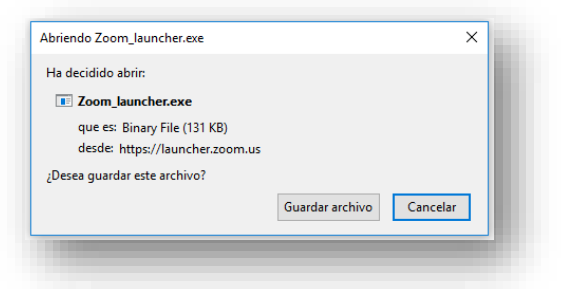

- Al finalizar, deberá ingresar su nombre y apellido con el cual se identificará dentro de la plataforma.
	- o Recomendación: tildar la opción "Recordar minombre para futuras reuniones".

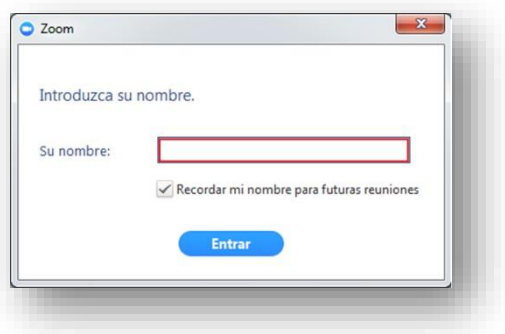

**UNVERSIDAD DEL PACÍFICO – FORMANDO LÍDERES RESPONSABLES PARA EL MUNDO**

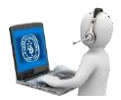

### **3. CONFIGURACIÓN INICIAL DE ZOOM**

• Una vez finalizada la instalación, el navegador nos preguntará con qué aplicación deseamos abrir el enlace. Aquí debemos seleccionar "Zoom Meetings" y tildar la opción **"Recordar mi selección para enlaces zoommtg".**

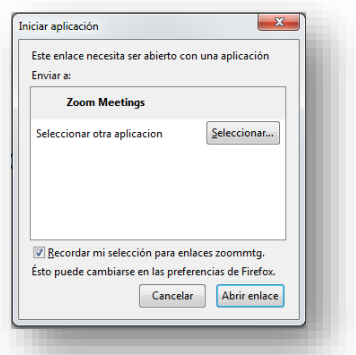

• Antes de entrar a la sala de videoconferencia, debemos hacer clic en la opción **"Entrar al audio porcomputadora"**, sin olvidartildar la opción **"Seleccionar automáticamente el audio de la computadora al entrar a la reunión".**

Cabe mencionar que esta configuración inicial sólo se debe realizar la primera vez que se utilice la aplicación. Para futuras sesiones la aplicación recordará nuestras preferencias.

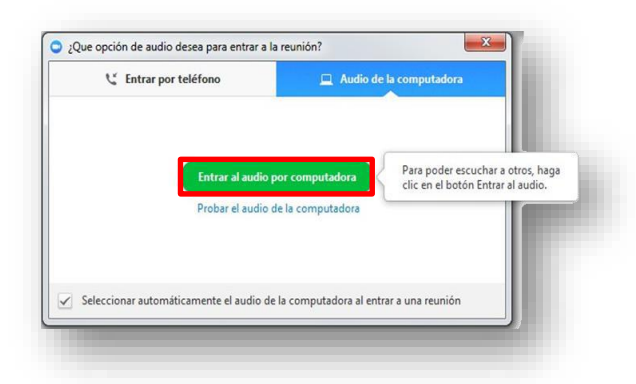

#### **4. CONFIGURACIÓN AVANZADA DE ZOOM**

• Si la aplicación Zoom se instala en idioma inglés y deseamos modificarlo, debemos hacer clic derecho sobre el ícono de Zoom en la barra de herramientas, seleccionar "Cambiar idioma" o"Switch Languages" yelegirla opción "Español".

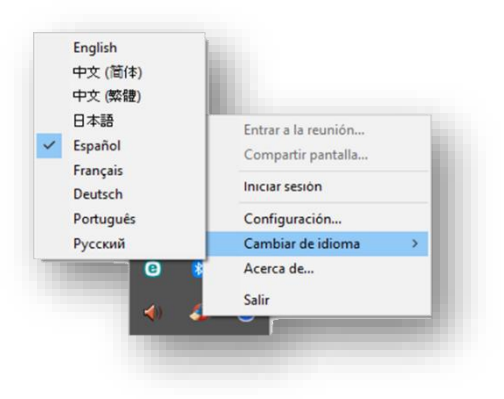

**UNVERSIDAD DEL PACÍFICO – FORMANDO LÍDERES RESPONSABLES PARA EL MUNDO**

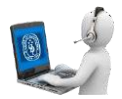

• Para acceder a la configuración avanzada de la aplicación debemos seleccionar en este menú desplegable la opción **"Configuración…".**

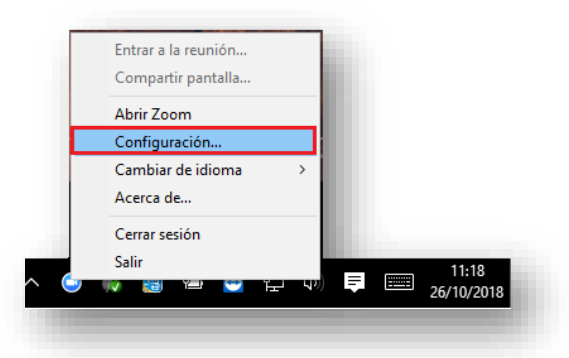

• En la ventana emergente que se abrirá, podremos cambiar las características generales, de audio y de video.

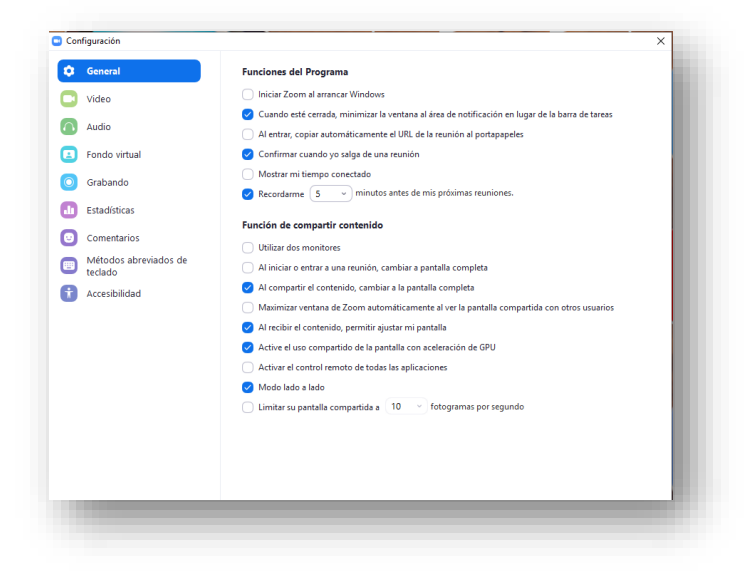

• Para verificar el correcto funcionamiento del micrófono y el audio, ingresar a **"Audio".**

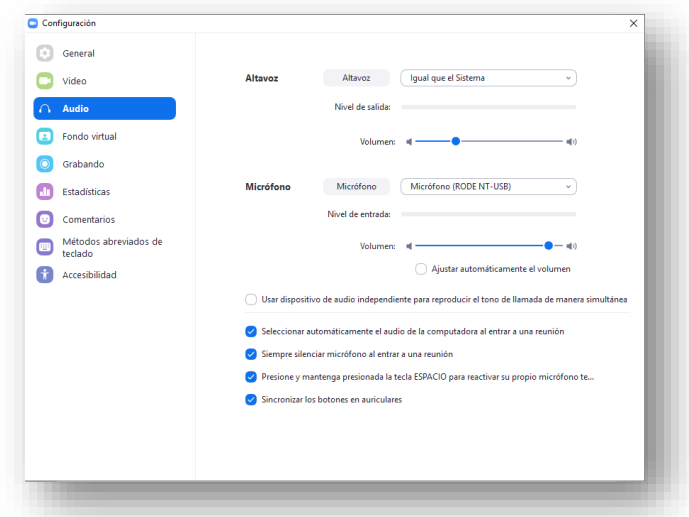

**UNVERSIDAD DEL PACÍFICO – FORMANDO LÍDERES RESPONSABLES PARA EL MUNDO**

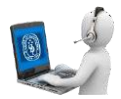

## **5. SALA DE VIDEOCONFERENCIA**

## • **Vistas:**

Existen tres modos de vista que pueden seleccionarse desde la parte superior derecha de la pantalla:

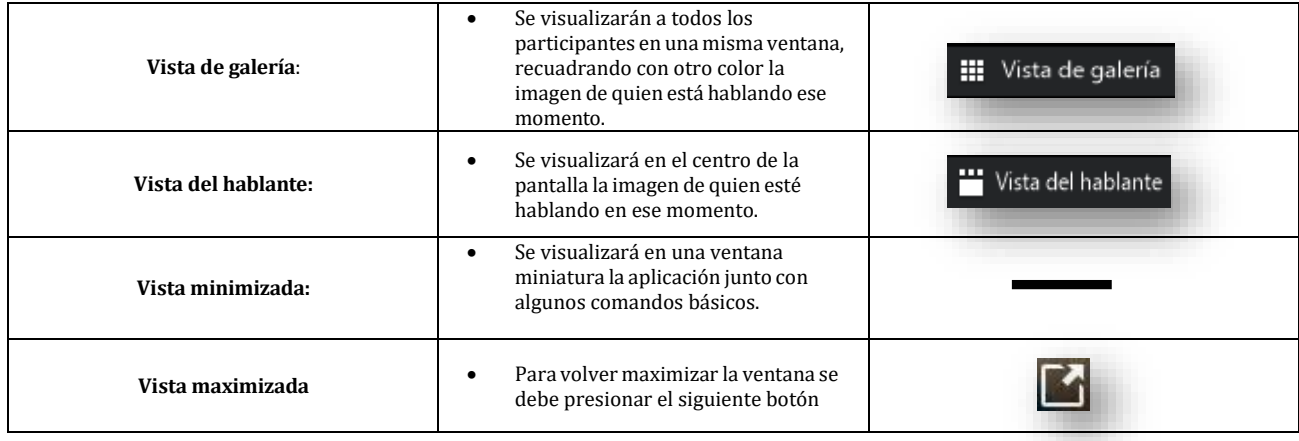

## • **En cuanto a las funciones básicas:**

Cuando se participa de una sesión de videoconferencia, aparecen posicionando el mouse en la parte inferior de la pantalla.

De izquierda a derecha, las opciones que usted debe conocer son:

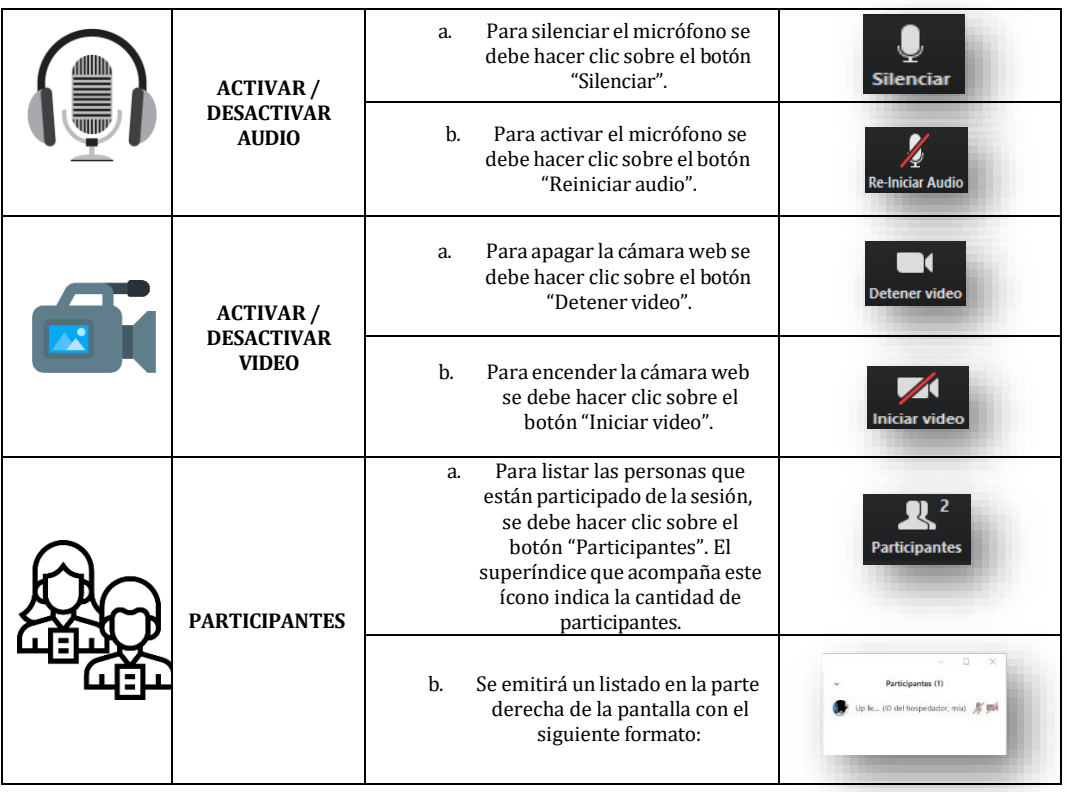

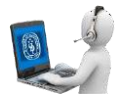

- **6. CHAT**
- Para habilitar el bloque de chat se debe hacer clic sobre el botón "*Chatear*".

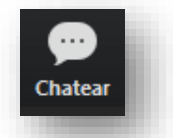

• El bloque se abrirá en la parte derecha de la pantalla

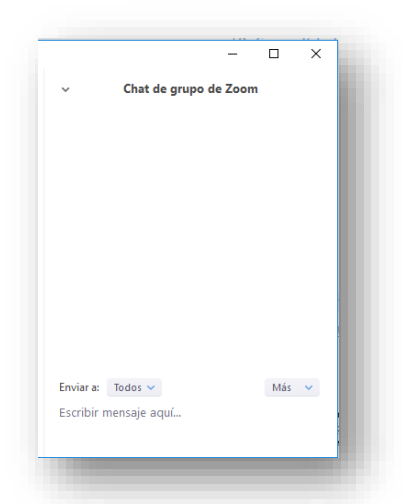

• Antes de enviar un mensaje, debemos seleccionar el destinatario. Por defecto el mensaje será enviado y leído por todos los participantes, pero si deseamos chatear con un participante en particular debemos seleccionarlo en el desplegable "Enviar a:".

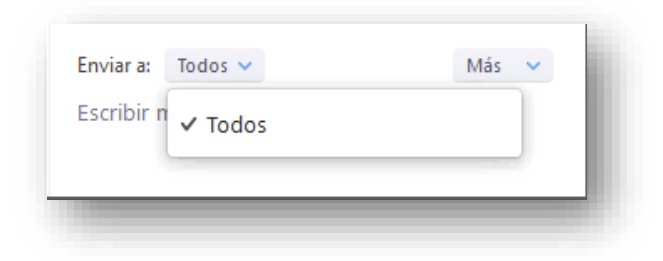

# **7. SALIR DE LA REUNIÓN**

• Si por algún motivo necesita retirarse de la sala antes de que finalice la sesión, se debe hacer clic sobre el botón "Salir de la reunión".

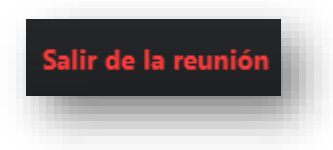